# QUICK START GUIDE

The purpose of this document is to allow a fast and easy handling of the product, nevertheless it is essential that you refer to the technical documentation for the commissioning.

## **THE FRONT PANEL**

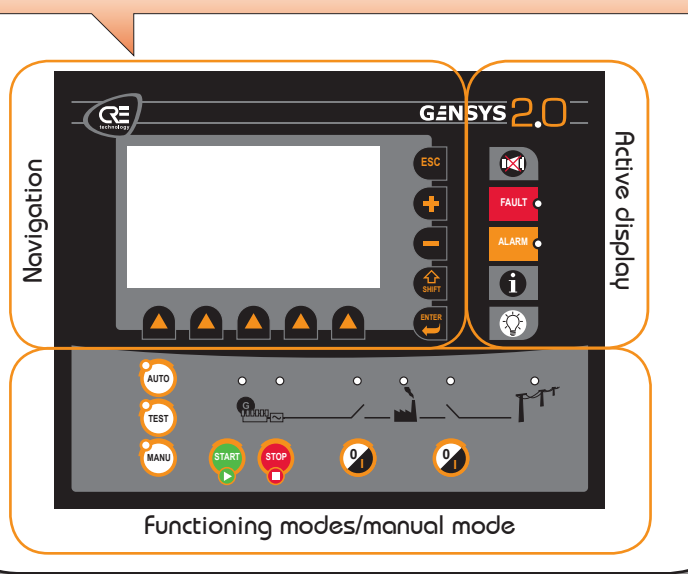

## **OPERATIONAL MODES**

The GENSYS2.0 can be configured and controlled with the front panel, which is separated in two parts:

- 1. The top end part: dedicated to the navigation, monitoring and measure display.
- 2. The bottom end part: dedicated to the 3 functioning modes selection:
- · AUTO This mode makes the Gensys2.0 operate the installation in a fully automatic mode according to its settings and configuration, without any external intervention.
- · TEST This mode simulates the start of the Auto mode with the according sequences, to exit from the TEST mode, simply press AUTO again or press on MANUAL mode.
- · MANU This mode will allow you to manage your installation with the front panel buttons manually, you will be able to start/stop the generator, open/close the breakers while still benefiting from the active protections of the Gensys2.0 and the automatic synchronization and load/unload sequences.

### **MENUS**

Once the Gensys2.0 is switched on, you can access the menus on 2 different Levels: To access to the Password page, press ESC.

- Level  $0 \rightarrow \infty$  password required, just press twice on «ENTER» to access to the standard electric measures display.
- Level  $1 \rightarrow$  Password « $1$ ». In the password page, press « $\epsilon$ NTER» and select character "1", then press «OK» to confirm and «ENTER» to access to the menu. This menu will give you access to the display, configuration and system settings of the Gensys2.0.

The breakdown of menus will appear as follow:

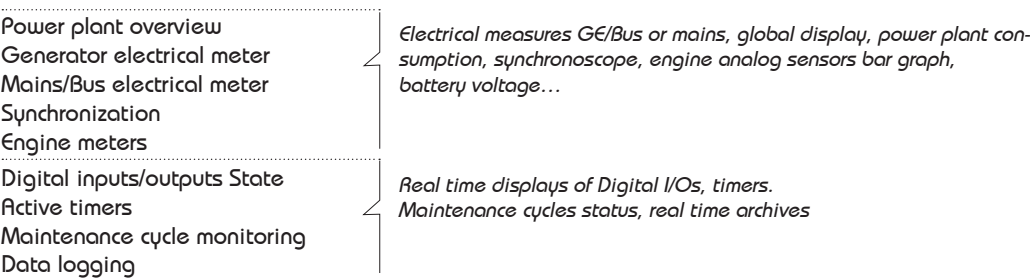

#### CONFIGURATION

DISPLAY

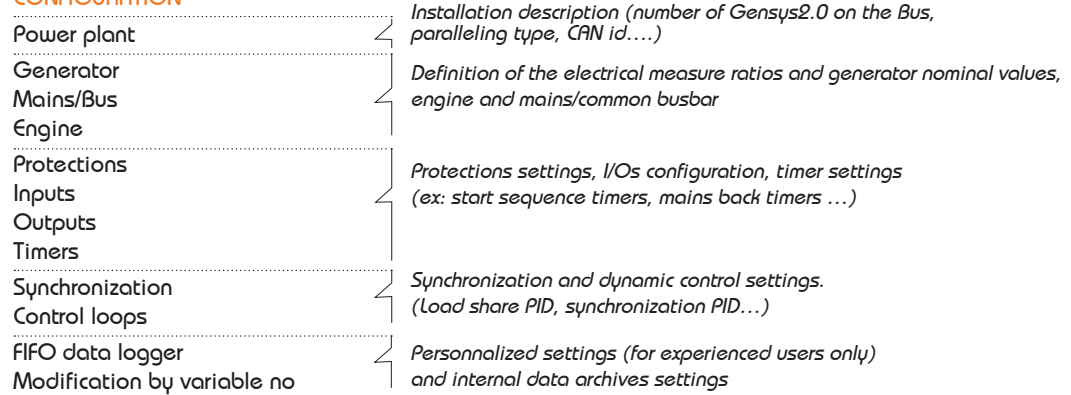

#### **SYSTEM**

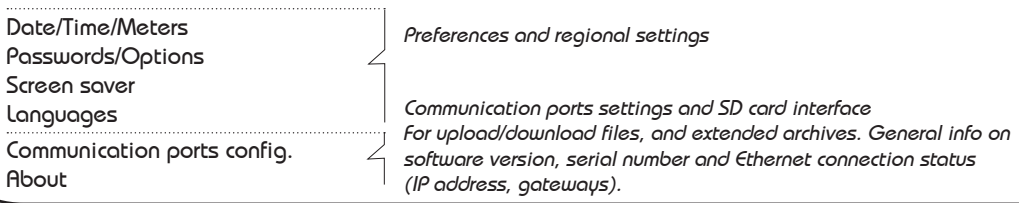

# CONNECTION

For the Gensys2.0 wiring, please refer to the A53Z0 technical documentation, you will find :

- · the electrical specifications of the I/Os in Chapter 2.2.2
- · An example of a standard basic wiring schematic is shown in Chapter 7.1 and 7.2 followed by a guide line and verifications before commissioning.

#### PC CONNECTION

For a PC connexion on a new Gensus2.0, 3 possibilities:

- 1. Configure an IP address corresponding to your local network: cf. technical documentation, chapter Ethernet connection
- 2. Configure the Gensys2.0 on DHCP mode if your local network/intranet allows it : cf. technical documentation, chapter Ethernet connexion
- 3. Configure on your computer an IP address compatible with the IP address of the Gensys2.0: control panel/network connection/local connection properties TCP/IP connection properties/enter a valid IP address, ex: 192.168.11.100 and with a sub net mask: 255.255.255.

For more information on the connections, Please refer to chapter 3 of the technical documentation.

**a** Installation of the CRE CONFIG SOFTWARE on your PC from our website: www.cretechnology.com/Products/Softwares

**b** Click on the icon

**CRE Config** Software

**c** Once on the page shown below, select: Gensys2.0

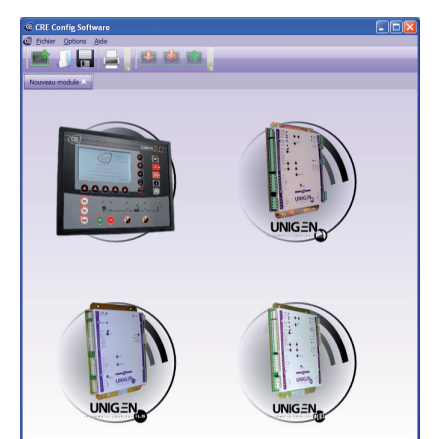

Once the new page is open, you can start an «offline» configuration session « off line ».

For a connection with the module, please make sure that you have followed the procedure «4. CONNECTION» with the PC. (ie: insert picture).

To open a CRE config connection, Please follow the procedure: **e**

**d**

**BURGIBBO** 

Enter the product name, which is composed of the serial number followed by the reference.

PC CONNECTION

Example: Gensys2.0 with serial number 3011A013 and reference A53Z0 will have the name: 3011A013A53Z0

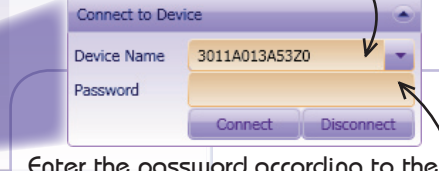

Enter the password according to the access level:

- · No password: Visualization
- · Password "1": Visualization and configuration
- Once connected, you will be able to navigate through the menus : **f**
	- · SCADA (Visualization)
	- · Configuration (product settings)
	- · System: (Info, preferences and communication ports configuration)

You will also be able to manage your files using the tool bar: configuration upload/download, save, add new page…)

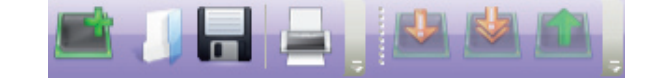

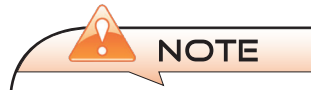

Before the commissioning or the operation of your equipment, please read carefully the user's manual and other related documentations. Carefully apply the safety instructions, not applying them may lead to human and machine damages.

Engines, turbines or any other type of Generator must be equipped with protections (overspeed, temperature, pressure… depending on your installation).

Any misusage of your equipment can lead to human or machine damages.

For any further information, please contact your local distributor or agent or directly our support team.

All our products have a 1 year warranty.

We also offer the possibility of personalized and specific training on our product range and software, as well as additional services such as; onsite support, application engineering or specific support.

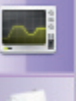

Ö

X

Help desk: +33 492 38 86 86

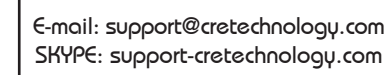

www.cretechnology.com

**2**<br>S